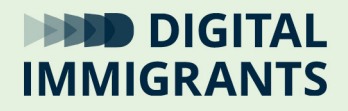

## **Startseite ändern in verschiedenen Browsern**

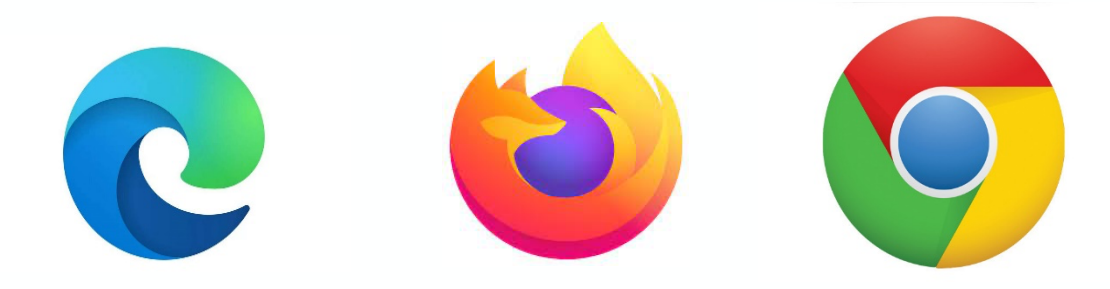

Gefördert durch:

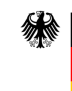

Bundesministerium des Innern<br>des Innern<br>und für Heimat

aufgrund eines Beschlusses des Deutschen Bundestages

digitalimmigrants.de

#### Inhalt

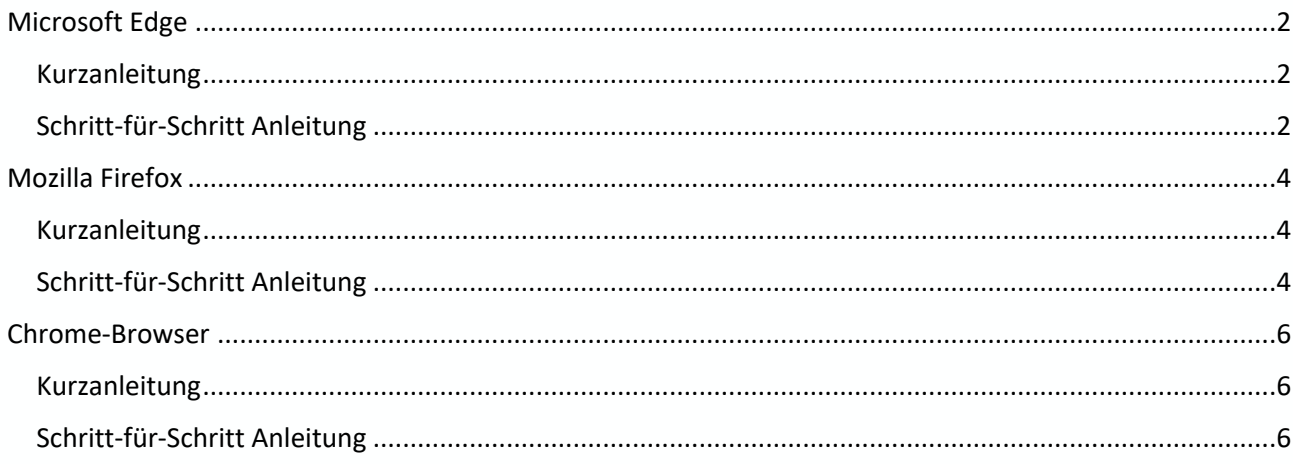

Fachwörter wie Suchmaschine findest du in unserem Online-Wörterbuch. So kommst du dorthin:

Öffne den folgenden Link

#### https://digitalimmigrants.de/begriffe

Oder halte eine Smartphone-App für QR-Codes vor den QR-Code rechts.

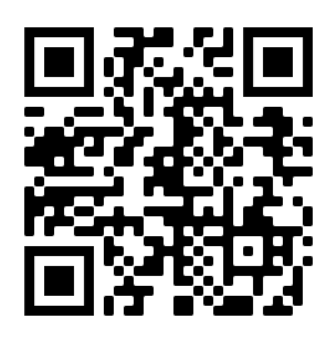

## **Microsoft Edge**

# R

#### **Kurzanleitung**

- 1. Klicke auf das **Drei-Punkt-Menü** oben rechts und wähle **Einstellungen** aus.
- 2. Unter **Start, Startseite und neue Registerkarten** klicke im obersten weißen Kasten auf den Kreis vor **Diese Seiten öffnen.**
- 3. Klicke dann im gleichen Kasten rechts auf **Neue Seite hinzufügen.**
- 4. Es öffnet sich ein rechteckiger weißer Kasten. Gib in das Textfeld unter "URL eingeben" die Adresse deiner neuen Startseite ein (zum Beispiel: https://www.fragfinn.de/).
- 5. Klicke dann auf den blauen Button **Hinzufügen**.

### **Schritt-für-Schritt Anleitung**

#### **1. Schritt**

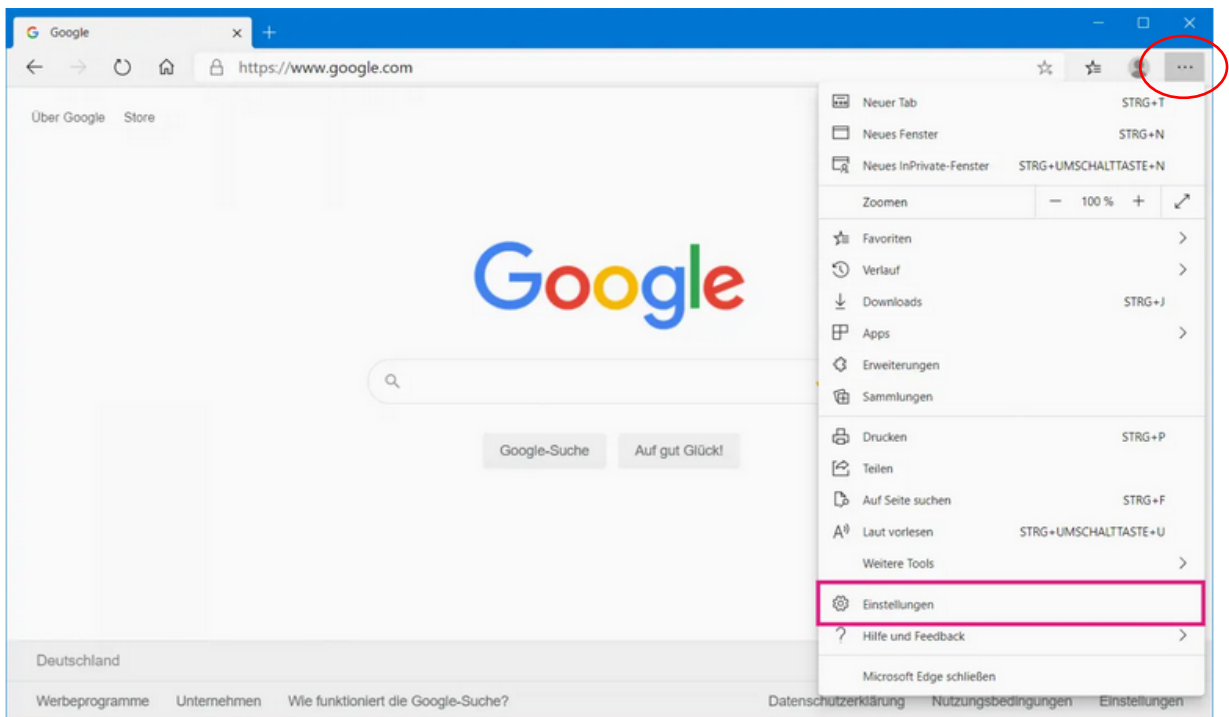

Klicke auf das **Drei-Punkt-Menü** oben rechts und wähle **Einstellungen** aus.

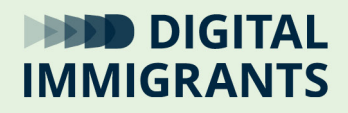

#### **2. Schritt**

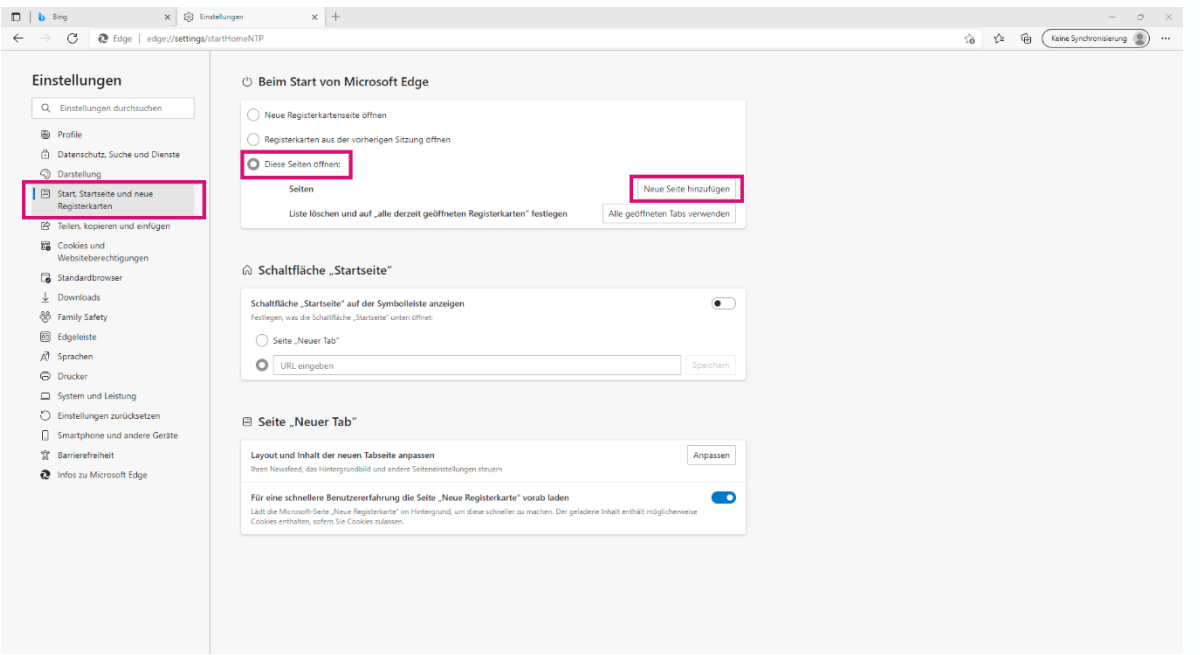

Unter **Start, Startseite und neue Registrierkarten** klicke in den Kreis vor **Diese Seite öffnen.**  Klicke dann rechts auf **Neue Seite hinzufügen**.

#### **3. Schritt**

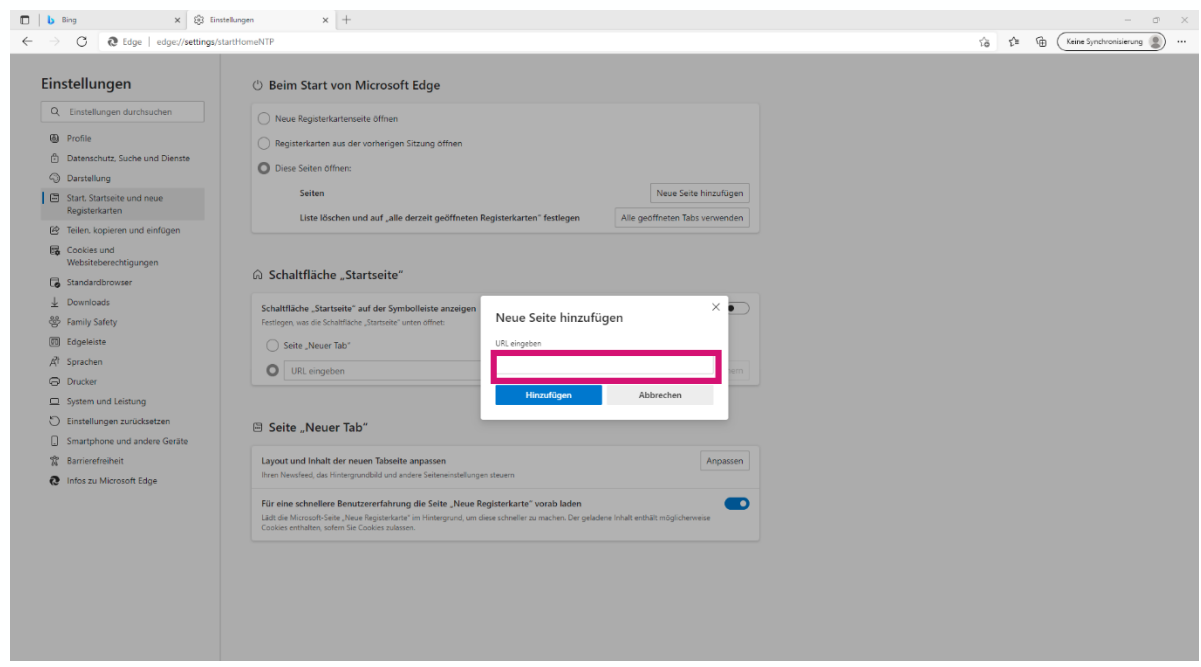

Gib die URL der Startseite in das Textfeld ein. Klicke danach auf **Hinzufügen**.

## **Mozilla Firefox**

#### **Kurzanleitung**

- 1. Öffne den Browser Firefox**.**
- 2. Gib oben in der Suchleiste ein beliebiges Wort ein. Klicke unten rechts auf das **Zahnrad-Symbol**.
- 3. Klicke in der linken Spalte auf **Startseite**.
- 4. Gehe unter **Neue Fenster und Tabs** zu **Startseite und neue Fenster**.
- 5. Wähle **Benutzerdefinierte Adressen**.
- 6. Gib die gewünschte URL in das Textfeld ein (zum Beispiel: https://www.fragfinn.de/).

#### **Schritt-für-Schritt Anleitung**

#### **1. Schritt**

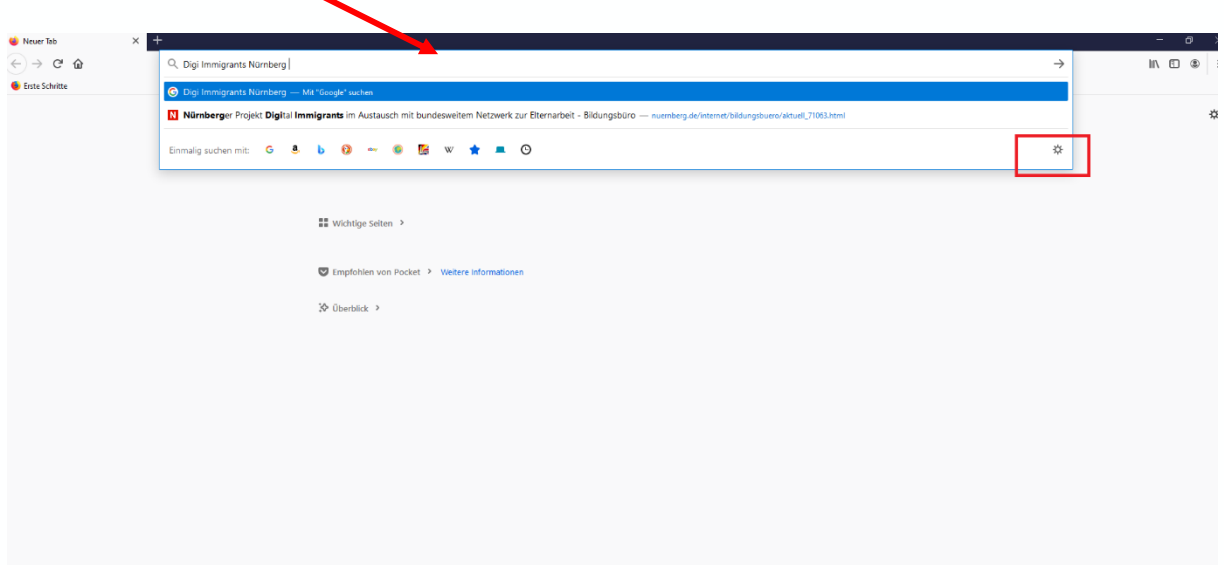

Öffne den Browser Firefox. Gib oben in der Suchleiste ein Wort ein. Dieses Wort kannst du dir selbst aussuchen. Durch das Tippen öffnet sich ein Fenster unter der Suchleiste. Klicke unten rechts auf das **Zahnrad-Symbol**.

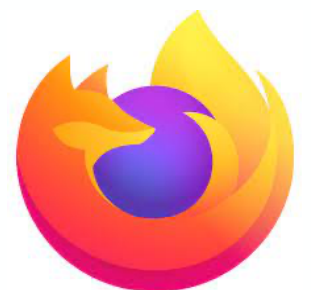

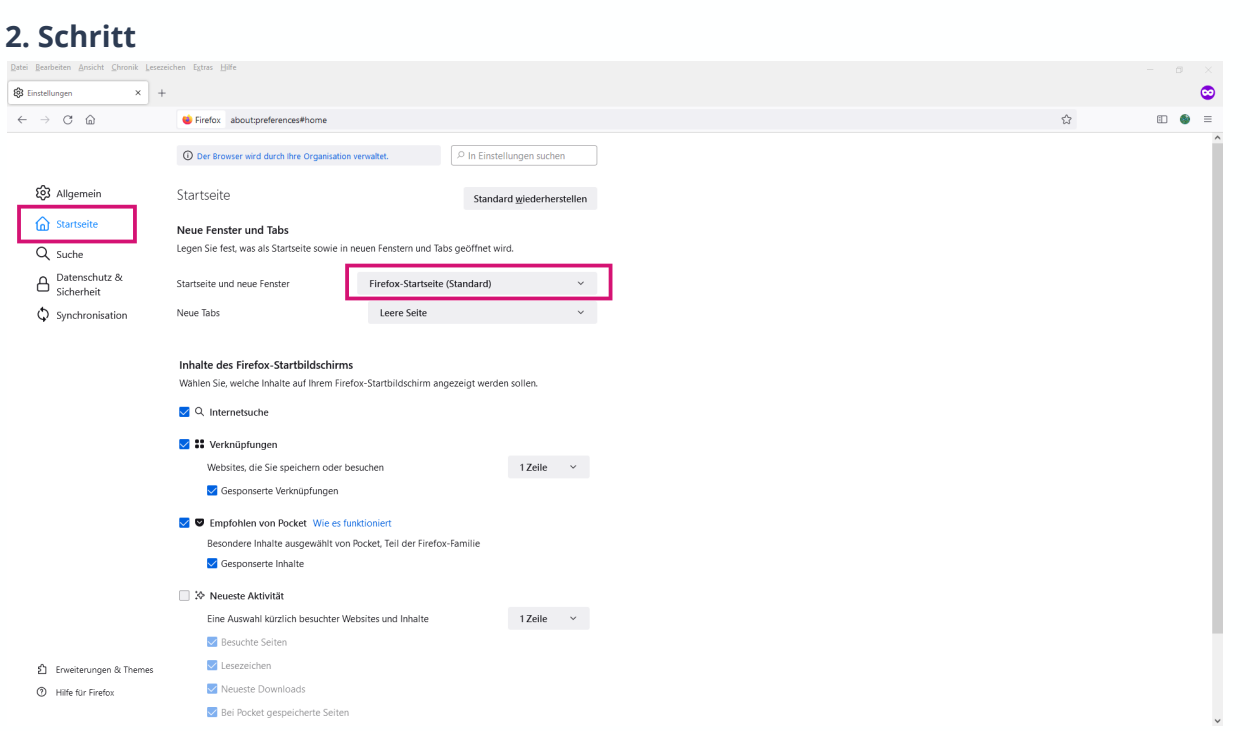

Klicke auf **Startseite**. Unter **Neue Fenster und Tabs** klicke auf **Firefox Startseite (Standard)** und wähle **Benutzerdefinierte Adressen**.

#### **3. Schritt**

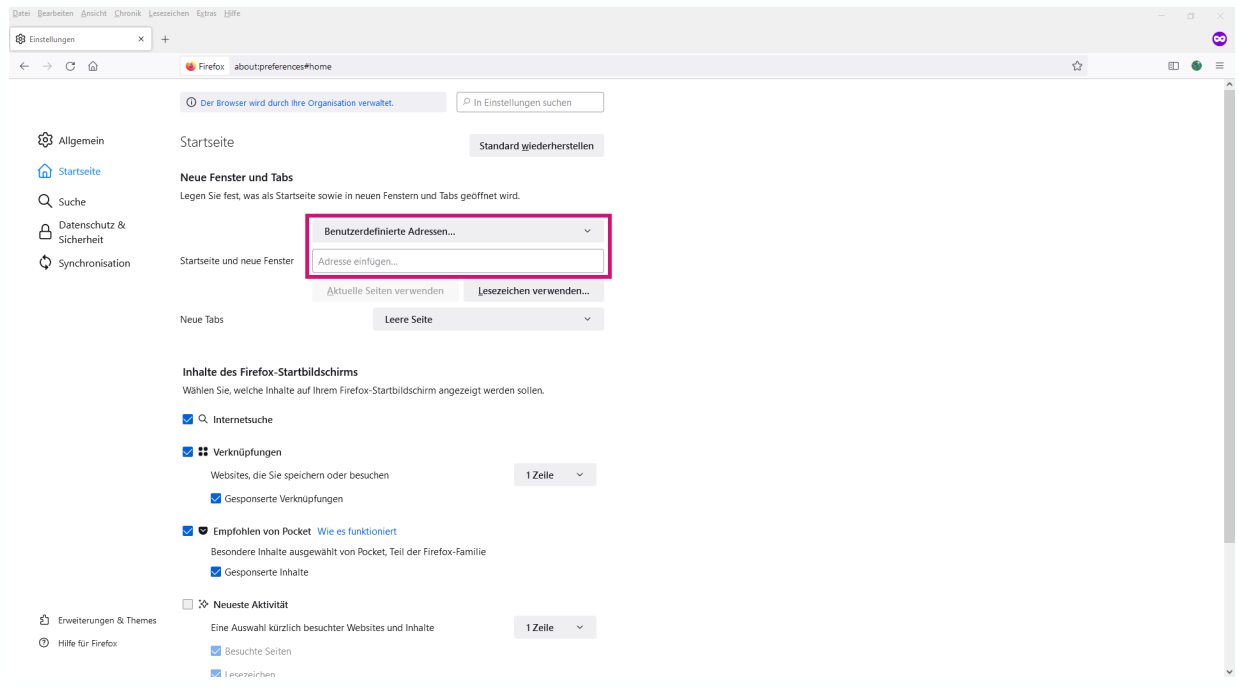

Gib die gewünschte URL in das Textfeld ein.

## **Chrome-Browser**

#### **Kurzanleitung**

- 1. Öffne den Browser Google Chrome und klicke auf die **drei Punkte** neben der Suchleiste.
- 2. Wähle **Einstellungen** aus.
- 3. Unter **Beim Start** klicke au**f Bestimmte Seite oder Seiten öffnen.**
- 4. **Wähle Neue Seite hinzufügen.**
- 5. Gib die gewünschte URL in das Textfeld ein (zum Beispiel: https://www.fragfinn.de/) und klicke auf **Hinzufügen**.

#### **Schritt-für-Schritt Anleitung**

#### **1. Schritt**

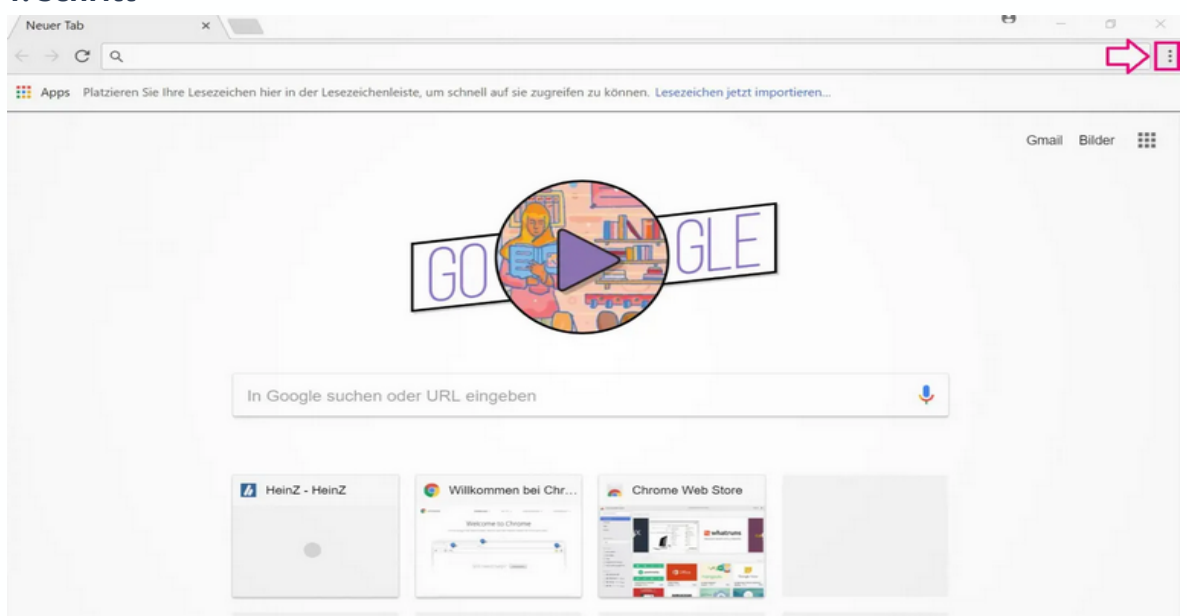

Öffne den Browser **Google Chrome** und klicke auf die **drei Punkte** neben der Suchleiste.

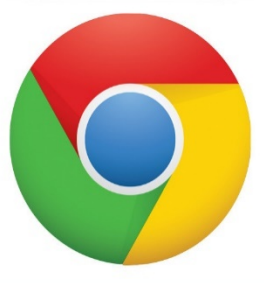

#### **2. Schritt**

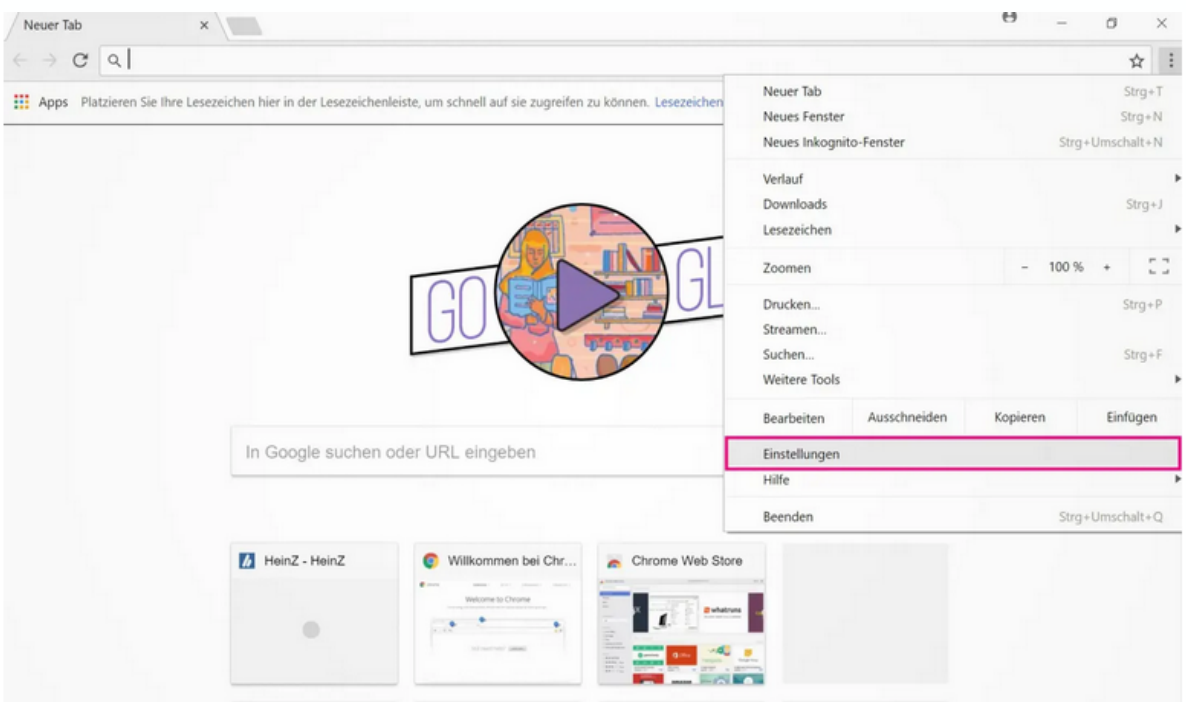

#### Wähle **Einstellungen** aus.

#### **3. Schritt**

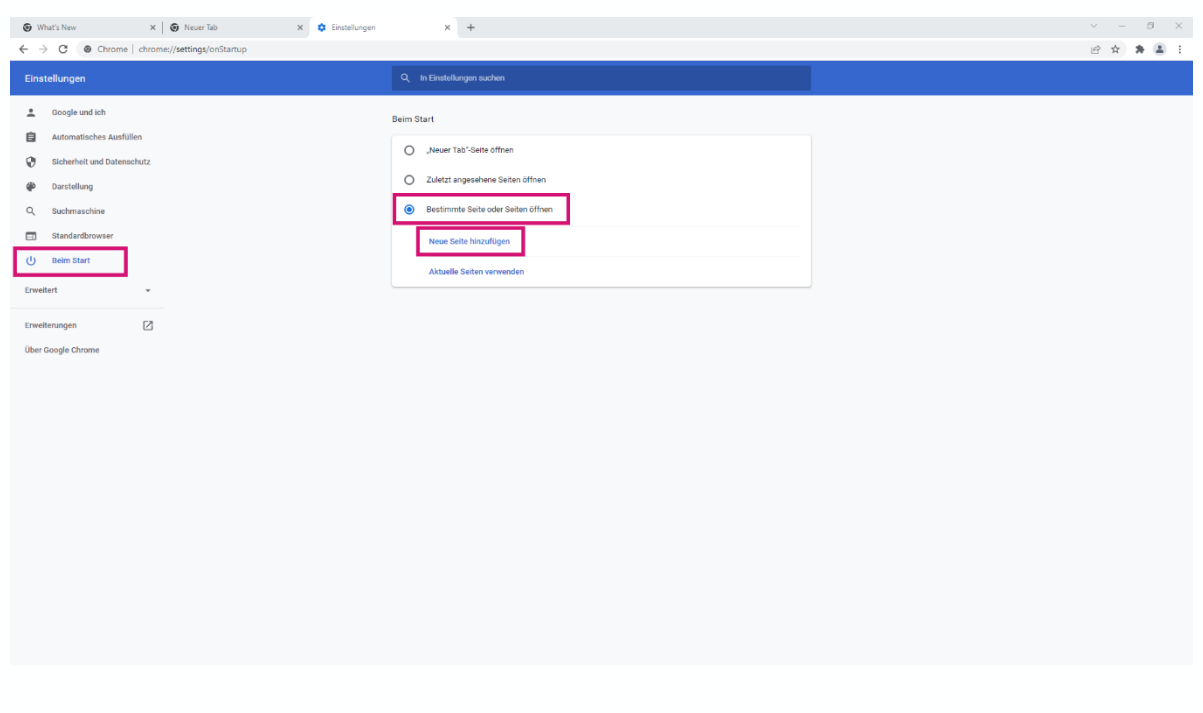

Unter **Beim Start** klicke au**f Bestimmte Seite oder Seiten öffnen.** Klicke dann direkt darunter auf **Neue Seite einfügen.**

#### **4. Schritt**

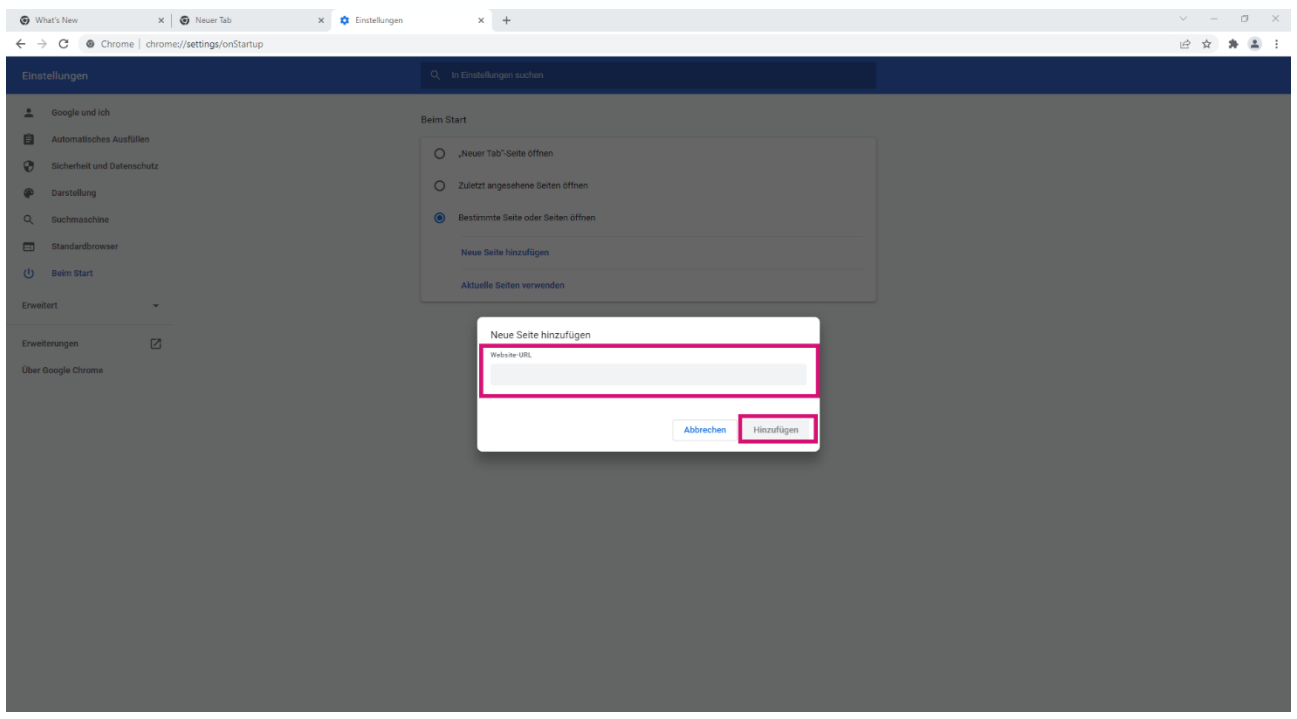

Gib die gewünschte URL in das Textfeld ein und klicke auf **Hinzufügen**.